# **PIKA-ALOITUSOPAS** Xerox® ID Checker -sovellus

# Xerox® ID Checkerin pika-aloitusopas

# **KUVAUS**

Xerox® ID Checker on Xerox Gallery -sovellus, jolla käyttäjät voivat nopeasti skannata ja tarkistaa erilaisia henkilöllisyysasiakirjoja, kuten passeja, henkilökortteja ja ajokortteja<sup>1</sup>, suoraan Xerox®laitteessa. Xerox® ID Checker hyödyntää huipputeknologiaa lukeakseen ja käsitelläkseen automaattisesti kymmeniä kenttiä ja ominaisuuksia voidakseen vahvistaa, onko henkilöllisyystodistus pätevä vai ei. Kun henkilöllisyystodistus on takristettu, käyttäjät voivat tulostaa tai lähettää itselleen sähköpostitse sertifikaatin (PDF), jossa näkyy käsitellyn henkilökortin aitoustulos, skannatut kuvat ja asiakirjatiedot. Käyttäjä voi myös lähettää itselleen sähköpostitse skannatut henkilötodistuksen kuvat tai tuotetun JSON-datatiedoston.

Xerox® ID Checker on sellaisten asiakkaiden käytettävissä, jotka hankkivat sovelluksen ja latasivat sen Xerox App Gallery -tililtä. Voit myös kokeilla sovellusta rajoitetun kokeilujakson ajan.

Xerox® ID Checker on tarkoitettu käytettäväksi Xerox® ConnectKey® -teknologiaa tukevissa monitoimilaitteissa sekä AltaLink®- ja VersaLink®-laitteissa.

#### **Laitevaatimukset**

Tässä oppaassa sanaa "laite" käytetään synonyymisesti, ja se on vaihdettavissa sanojen "monitoimilaite" ja "tulostin" kanssa.

Seuraavat vaatimukset koskevat kaikkia laitteita:

- Xerox Extensible Interface Platform® (EIP) on otettava käyttöön, jotta sovellus voidaan asentaa.
	- Laitteiden on tuettava EIP 3.7 -versiota tai uudempaa
- Sovelluksen asennus edellyttää, että ConnectKey®App Installation -sovellusasennus (Weblet Install Policy) on käytössä.
- Varmista, että laitteella on Internet-yhteys.

## **Huomautus:**

Internet-yhteys vaatii joissakin verkoissa välityspalvelimen.

Jos laitteessa käytetään SSL-suojausta, varmista, että laitteeseen on ladattu turvallisuusvarmenteet.

Xerox® Solutions -varmenteet on ladattu oletusarvoisesti valmiiksi kaikkiin 2016 Xerox® ConnectKey® -tekniikkaa käyttäviin i-Series-, AltaLink®- ja VersaLink®-laitteisiin

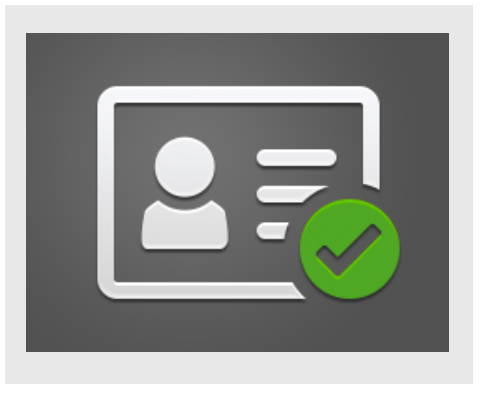

Lisätietoja yllä mainituista asetuksista on Xerox App Galleryn verkkotuessa osoitteessa https://www.support.xerox.com/support/xeroxapp-gallery.com

# **XEROX ® ID CHECKERIN ASENTAMINEN**

Seuraavassa menetelmässä oletetaan, että olet luonut Xerox App Gallery -tilin. Jos sinulla ei ole Xerox App Gallery -tiliä, katso Xerox App Gallery -pikaoppaasta ohjeet tilin luomiseksi.

#### **Huomautus:**

Tarkat ohjeet laitteen lisäämisestä ja sovellusten lisäämisestä Xerox® App Gallery tilille on tämän oppaan lopussa linkitetyssä asiakirjassa.

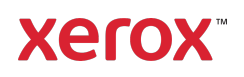

 $^1$  Käytettävissä olevien henkilötodistusten luettelo riippuu maasta. Täysi luettelo tuetuista maista ja käytettävissä olevista henkilöllisyystodistustyypeistä löytyy asiakastukifoorumista.

# **ASENNA GALLERY-SOVELLUKSET XEROX ® APP GALLERY - VERKKOPORTAALISTA (MAKSULLINEN VERSIO)**

- 1. Mene Xerox® App Gallery -palvelun URLosoitteeseen: https://appgallery.services.xerox.com
- 2. Valitse Kirjaudu sisään.
- 3. Anna voimassa oleva sähköposti ja salasana.
- 4. Lisää tarvittaessa monitoimilaite tai tulostin Laitteet-välilehdellä.
- 5. Valitse haluamasi sovellus Kaikki sovellukset -välilehdeltä.
- 6. Napsauta Tilaa-painiketta. 7. Hyväksy loppukäyttäjän
- käyttöoikeussopimus (EULA).
- 8. Valitse Maksa.
- 9. Täytä laskutustiedot ja valitse Tee tilaus.
- 10. Valitse Valmis.
- 11. Katso onko ostovahvistus saapunut sähköpostiisi.

#### **ASENNA GALLERY-SOVELLUKSET XEROX ® APP GALLERY - VERKKOPORTAALISTA (KOKEILUVERSIO)**

- 1. Siirry Xerox App Galleryn osoitteeseen https://appgallery.services.xerox.com
- 2. Valitse Kirjaudu sisään.
- 3. Anna voimassa oleva sähköposti ja salasana.
- 4. Lisää tarvittaessa monitoimilaite tai tulostin Laitteet-välilehdellä.
- 5. Valitse haluamasi sovellus Kaikki sovellukset -välilehdeltä.
- 6. Napsauta Asenna-painiketta.
- 7. Painikkeen napsauttaminen käynnistää Asenna koeversio -näytön.
- 8. Valitse laite, jossa haluat kokeilla sovellusta, ja valitse sitten Asenna

# **ENSIMMÄINEN VAIHE: LISÄÄ SALASANA OTTAAKSESI KÄYTTÖÖN MAHDOLLISUUDEN LÄHETTÄÄ JSON-TIEDOT SÄHKÖPOSTITSE**

Kun asennat Xerox® ID Checkerin, App Galleryssä avantuu ponnahdusikkuna, jossa kysytään salasanaa. Tämä on pakollinen kenttä, eikä valittua sovellusta voi asentaa valitsematta salasanaa. Valittua salasanaa käytetään sovelluksessa avaamaan asetus lähettää henkilötodistusten JSON-tulostiedosto sähköpostitse. Tämä JSON-tiedosto luodaan kullekin käsitellylle henkilötodistukselle, ja se laatii yhteenvedon henkilötodistuksen tiedoista, turvallisuusominaisuuksista ja luotettavuustuloksesta. Tiedostoa voidaan käyttää aloittamaan työprosessi Xerox® sovelluksen ulkopuolella. Lisätietoja on Miten JSON-tiedot lähetetään sähköpostitse osiossa alla.

Jos haluat vaihtaa salasanan, sinun on konviguroitava sovellus uudelleen App Galleryssa.

Tärkeää: Jokainen, jolla on pääsy App Gallery tilillesi, voi nähdä tämän salasanan.

#### **HENKILÖTODISTUKSEN TARKISTAMINEN**

- 1. Kosketa laitteen aloitusnäytössä Xerox® ID Checker -kuvaketta.
- 2. Kun sovellus avautuu, saavut Valitse henkilötodistuksen tyyppi -sivulle. Yhdysvallat on valittu oletuksena, mutta voit vaihtaa sen koskettamalla Maakenttää, jolloin avautuu Valitse maa ponnahdusikkuna.
- 3. Valitse maa -ponnahdusikkunassa luetellaan kaikki tuetut maat aakkosjärjestyksessä. 3 viimeksi valitsemaasi maata näkyvät aina listan huipulla.

Huomaa: Näet täyden luettelun tuetuista maista ja henkilötodistustyypeistä sovelluksen asiakastukisivustolla.

- 4. Valitse maa listalta ja kosketa OK.
- 5. Nyt kun olet valinnut maan, Maa-kentän alla oleva Henkilötodistustyyppi-lista täyttyy.
- 6. Valitse listalta henkilötodistuksen tyyppi ja valitse OK.
- 7. Jos valitsemasi henkilötodistus on kaksipuolinen, sinua pyydetään skannaamaan ensin asiakirjan etupuoli ja

sitten taustapuoli. Jos valitsemasi henkilötodistus on yksipuolinen, sinun tarvitsee skannata vain yksi puoli. Oli miten oli, aseta henkilötodistus laitteen skannauslasille ja valitse Skannaa. Huomaa: Joissain Xerox®-laitteissa asiakirjan skannaamisen jälkeen annetaan laiteilmoitus. Ilmoituksessa on 3 vaihtoehtoa: Valmis, Lisää sivu tai Peruuta. Valitse Valmis.

- 8. Kun olet skannannut henkilötodistuksen yhden puolen tai molemmat puolet, siirryt Skannauksen esikatselu -sivulle. Jos skannasit kaksipuolisen henkilötodistuksen mutta skannasit etupuolen taustapuolena tai taustapuolen etupuolena, voit vaihtaa kuvat keskenään kaksipuolisella nuolikuvakkeella. Käsittely ja tarkistus perustuu etu- ja taustapuolen skannauksiin, joten jos skannaat väärän puolen tai koko asiakirjaa ei skannata, tulos ei ole tarkka.
- 9. Jos skannauksessa ilmenee ongelmia, voit valita Skannaa uudelleen -painikkeen. Kosketa muussa tapausessa kohtaa Tarkista henkilötodistus.
- 10. Sovellus validoi henkilötodistuksen. Validoinnin jälkeen ID Checkerin tulossivu avautuu ja ilmoittaa henkilötodistuksen tulokset.
- 11. Näet heti, läpäisikö henkilötodistus tarkistuksen. Jos se ei läpäissyt, voit valita Näytä ominaisuudet, jotka eivät läpäisseet -painikkeen nähdäkses, mitkä henkilötodistuksen ominaisuudet tai kentät vaikuttivat virheellisiltä.
- 12. Kun olet valmis ja haluat viimeistellä työnkulun, sinulla on muutama vaihtoehto: voit kytkeä Tulosta tai Lähetä sertifikaatti sähköpostitse tulostaaksesi PDF-sertifikaatin tai lähettääksesi sen sähköpostitse. Siinä esitetään aidon tai epäaidon henkilötodistuksen aitoustulos, skannatut kuvat ja asiakirjatiedot. Voit valita saada sertifikaatin (Saa muodossa kenttä) linkkinä sähköpostin rungossa tai liitteenä. Jos haluat saada skannatun

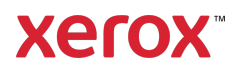

henkilötodistuksen kuvat, voit kytkeä Sisällytä skannatut kuvat -asetuksen päälle.

13. Kun valitset tulossivulla **Valmis**, tulokset tulostetaan tai lähetetään sähköpostitse.

#### **MITEN JSON-TIEDOT LÄHETETÄÄN SÄHKÖPOSTITSE**

Kun henkilötodistusta käsitellään, taustalla luodaan JSON-tiedosto. Tämä JSON-tiedosto sisältää yhteenvedon henkilötodistuksen ominaisuuksista, luotettavuustuloksista jne. Tiedostoa voidaan käyttää aloittamaan työprosessi Xerox-sovelluksen ulkopuolella. Tiedoston lähettäminen itsellesi sähköpostitse:

- 1. Avaa Xerox<sup>®</sup> ID Checker Xerox<sup>®</sup>laitteessa.
- 2. Kun sovellus avautuu, saavut Valitse henkilötodistuksen tyyppi -sivulle. Valitse hammasrataskuvake vasemmasta yläkulmasta.
- 3. Valvojan salasananäyttö avautuu. Syötä salasana, jonka valitsit App Galleryn asetuksissa, kun asensit sovelluksen alunperin, ja valitse OK.
- 4. Kytke Lähetä viedyt tiedot sähköpostitse päälle.
- 5. Sähköpostiosoitekenttä avautuu. Valitse se ja kirjoita sähköpostiosoite, johon haluat lähettää JSON-tiedoston.
- 6. Voit lähettää tämän tiedoston suojattuna linkkinä sähköpostin rungossa tai liitteenä. Kun valitset Saa muodossa, näet kaksi vaihtoehtoa.
- 7. Valitse OK -painike oikesta ylänurkasta, jos haluat tallentaa sähköpostiosoitteen.
- 8. Siirryt takaisin Valitse henkilötodistuksen tyyppi -sivulle. Kun henkilötodistuksen tarkistuksen työnkulku on valmis, vaiheessa 5 määrittämäsi sähköpostiosoite saa henkilötodistukset JSON-tiedostona *ennen* kuin pääset tulossivulle.
- Kysy lisätietoja paikalliselta Xerox-toimittajaltasi tai käy osoitteessa xerox.com/verify päästäksesi vauhtiin

9. Jos haluat poistaa sen käytöstä, voit toistaa vaiheet 1-3 ja kytkeä asetuksen Lähetä viedyt tiedot sähköpostitse pois päältä. Vaiheessa 2 mainittu hammasrataskuvake esiintyy myös ID Checkerin tulossivulla.

# **TUKI**

Xerox® App Gallery -tietokanta

https://www.support.xerox.com/support/xer ox-app-gallery/support/enus.html

Xerox® App Gallery -dokumentaatio

https://www.support.xerox.com/support/xer ox-app-gallery/documentation/enus.html

Asiakastuki

https://www.xeroxidchecker.com

Tuetut monitoimilaitteet ja tulostimet

https://www.xerox.com/enus/connectkey/apps

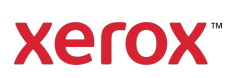